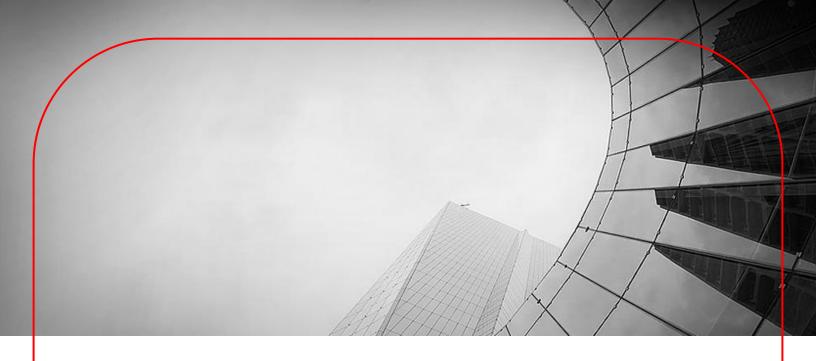

# DBS IDEAL User Guide File Exchange for Form Submission

June 2020

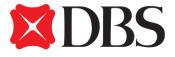

## **Table of Contents**

| About File Exchange                              | 3   |
|--------------------------------------------------|-----|
| File Exchange - Send                             | 3   |
| Upload File                                      | 5   |
| Approve File                                     | 6   |
| Bank Acknowledgement & Application Status Update | 8   |
| File Completion                                  | 8   |
| File Rejection                                   | . 9 |

#### About File Exchange

With a faster, simpler and smarter design, you can now use the File Exchange module on DBS IDEAL to facilitate electronic file submission of forms to be processed by the Bank.

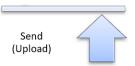

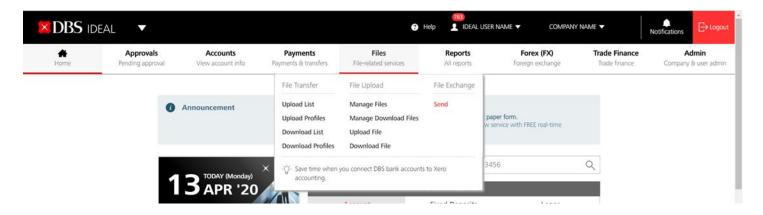

| Menu | Description                             |                                                                                                    |  |  |
|------|-----------------------------------------|----------------------------------------------------------------------------------------------------|--|--|
| Send | • • • • • • • • • • • • • • • • • • • • | <b>Upload</b> and <b>approve</b> electronic file transmission to the Bank; each request could support file size up to <b>10 MB</b> for below file extensions |  |  |
|      | Documents                               | PDF                                                                                                    |  |  |
|      | Graphics                                | BMP, GIF, JPG, JPGE, PNG                                                                                                    |  |  |
|      | Others                                  | ZIP                                                                                                    |  |  |

### File Exchange - Send

This is a central location for you to manage all files sent to the Bank.

- ✓ **Upload the following** forms for submission (Click to download)
  - DBS IDEAL Maintenance form (for IDEAL maintenance requests)
  - DBS IDEAL Application form (to upgrade your IDEAL service package from Enquiry to Transact For IDEAL Enquiry customers only
  - o Change of Account Contact Information (e.g update of address)
  - Change of Account Mandate form
- ✓ Approve / Reject / Delete files; Keep track of file transmission status

Click on the "Files" tab within the DBS IDEAL Dashboard, and click on "Send"

© 2020 DBS Bank Ltd Page 3 of 9

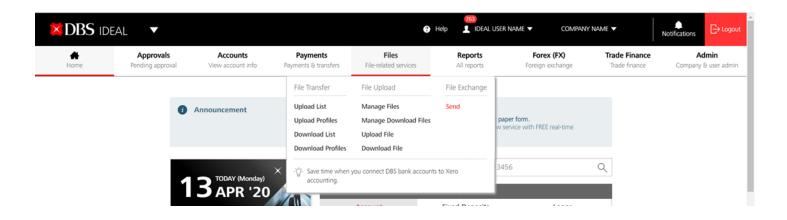

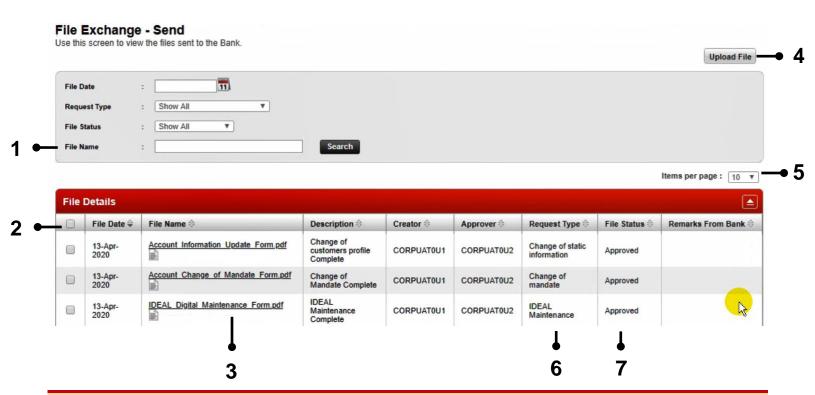

#### Main Menu Description

1.Search

Once clicked, you may utilize the panel for file search based on File Date, Request Type, File Status and File Name

| File Date    | Search customer's uploaded file(s) by upload date |
|--------------|---------------------------------------------------|
| Request Type | Search by request type of the uploaded file       |
| Status       | List of all file status                           |
| File Name    | Search customer's uploaded file(s) by file name   |

© 2020 DBS Bank Ltd Page 4 of 9

| Main Menu          | Description                                                                                                    |  |  |
|--------------------|----------------------------------------------------------------------------------------------------|--|--|
|                    | Search the file list based on above criteria                                                                                                    |  |  |
| 2. Multi-Select    | Support multiple file deletion and approvals                                                                                                    |  |  |
| 3. File Link       | Once clicked, user can download and view the file                                                                                                    |  |  |
| 4. Upload File     | Easy access to <b>upload</b> a new file                                                                                                    |  |  |
| 5. Page Controller | Items per page – customize the page layout by controlling number of records in a page, available values include '10', '25', '50' and '100'  Page Navigation – easy access to other pages with a simple click |  |  |
| 6. Request Type    | Refer to this column for an easy view of the type of request submitted                                                                                                    |  |  |
| 7. File Status     | Refer to this column for the latest status update on your request                                                                                                    |  |  |

#### **Upload File**

This section is to walkthrough the steps to create a file transfer instruction.

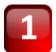

At the File Exchange - Send screen, click on [Upload File] link, corresponding File Exchange - Upload File screen would be displayed

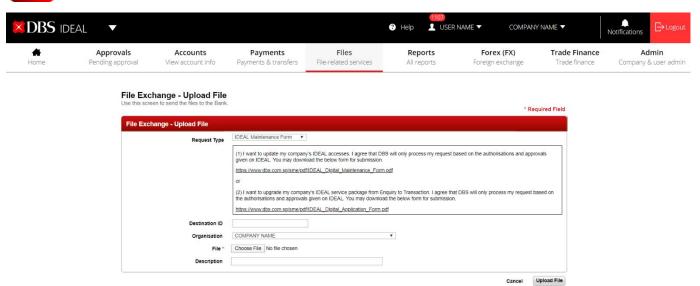

© 2020 DBS Bank Ltd Page 5 of 9

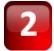

Click on the **[Request Type]** dropdown list to select the type of request that you are submitting for. You may download the digital form by clicking on the pdf URL link below. Click on the **[Choose File]** button to select upload file from your local drives; input **File Description** (up to 65 alphanumeric and/or Chinese characters) for any additional information for your internal reference.

Download the required forms for submission here:

- DBS IDEAL Maintenance form I want to update my company's IDEAL accesses
- DBS IDEAL Application form I want to upgrade my company's IDEAL service package from Enquiry to Transact – For IDEAL Enquiry Customers only.
- <u>Change of customers profile</u> (e.g update of address) I want to update my mailing address or contact information
- <u>Change of Account Mandate form</u> I want a change of account signatories and/or signing requirements for my company's account(s)

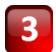

Upon the completion of transaction entry, click **Upload File** to proceed. You may also click **Cancel** return to previous screen

Cancel Upload File

Once **Upload File** clicked, the **File Exchange - Send** would be prompted with a successful system message. You can also see a new file record is created with **Pending Approval** status.

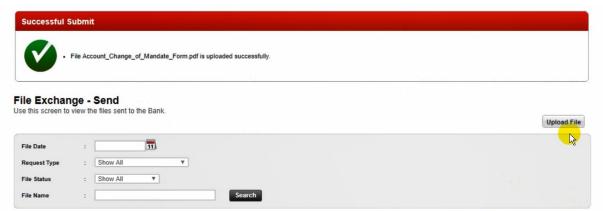

#### Approve File

In order to effect the file transmission to the Bank, it is required to authorize the file submission request by **a File Exchange approver user**; this section is to walkthrough the steps to approve uploaded files.

Note: Please ensure that the users approving the File Exchange requests for form submission are Director(s) in your company

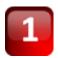

At the **File Exchange - Send** screen, check on the option box next to each file record and click **Approve** at the bottom, you may also approve multiple files in one time; or you may click **Reject** to reject the files

© 2020 DBS Bank Ltd Page 6 of 9

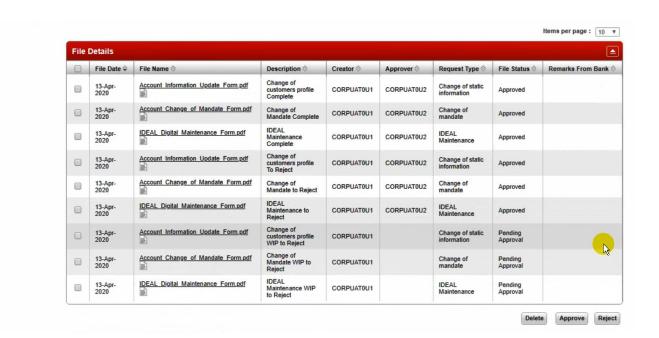

2

Once clicked, the **View Approve Files** screen would be prompted to review the file details. Once finished, click **Approve** to proceed, a successful system message will be prompted.

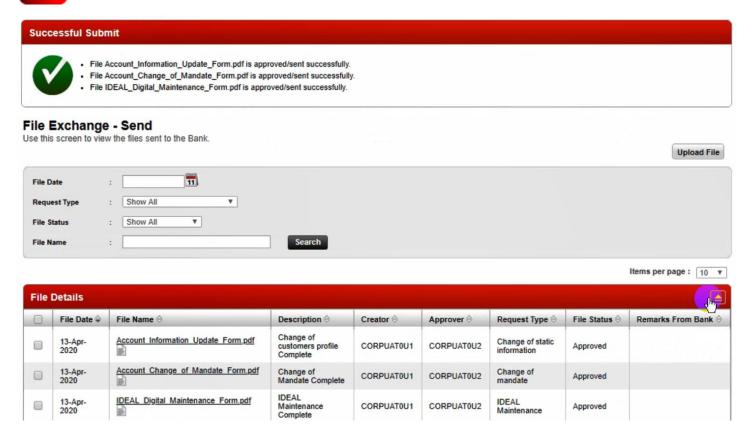

© 2020 DBS Bank Ltd Page 7 of 9

#### Bank Acknowledgement & Application Status Update

Upon the file receipt, the application would update the file status to **Bank Received**. You may refer to the "Bank Remarks" section for real time updates on your application.

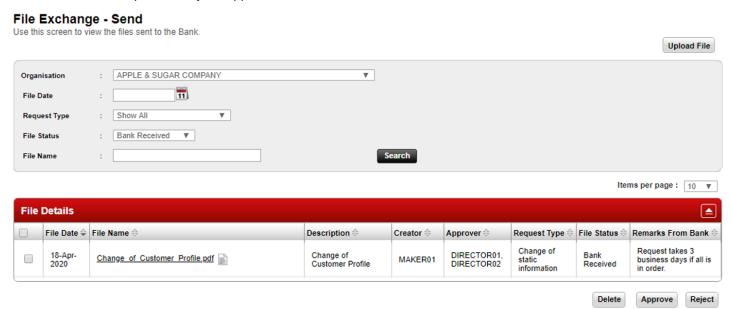

#### File Completion

Once your request has been processed by the Bank, the file status will be updated to **Completed** and an email and SMS notification will be sent to the uploader and approver(s) of the submitted file.

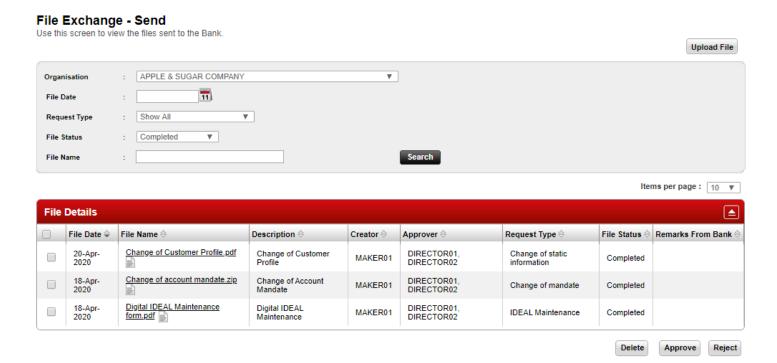

© 2020 DBS Bank Ltd Page 8 of 9

#### File Rejection

If the approved file(s) have been rejected by the Bank, the file status will reflect **Bank Rejected** and an email and SMS notification will be sent to the uploader and approver(s) of the submitted file. Please refer to the "**Remarks From Bank**" field to ascertain the reason(s) for rejection.

Click <u>here</u> to find out more on the rejection code(s) and reason(s).

You may make the necessary amendment(s) to the form/file and re-submit and approve to ensure timely processing of your request(s).

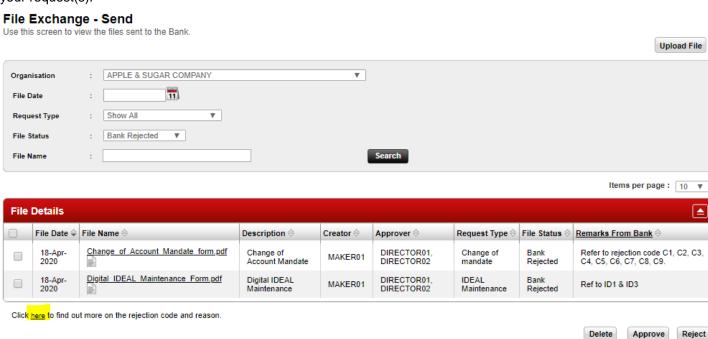

© 2020 DBS Bank Ltd Page 9 of 9